# **Zustimmung zur Datenweitergabe in iBALIS in wenigen Schritten**

Mit Ihrer Zustimmung zur Datenweitergabe aus dem Flächen- und Nutzungsnachweis (FNN) des Mehrfachantrages an die ÖkoP Zertifizierungs GmbH erteilen Sie der Kontrollstelle die Möglichkeit, aktuelle Flächendaten digitalisiert zu erfassen.

Es handelt sich dabei ausschließlich um Daten, die Sie der Kontrollstelle mit Ihrem FNN schon in schriftlicher Form übergeben haben.

Sie helfen uns dadurch Dateneingabefehler zu vermeiden - zum Beispiel bei der Übernahme der FID Nummer - und zeitaufwändige Schreibarbeit zu minimieren.

## **1. Schritt: Seite aufrufen**

Integriertes Bayerisches Landwirtschaftliches Informations-System (iBALIS) <https://www.stmelf.bayern.de/ibalis/>

Oder mit einer Suchmaschine ibalis.bayern suchen

**2. Schritt**: **Anmeldung** mit der Betriebs- bzw. Invekosnummer und PIN Ihres Betriebs

**3. Schritt: Weiter zur Anwendung** auf der Startseite im Menü links:

**Unter "Betriebsinformation" steht Ihnen der Menüpunkt "Datenweitergabe" zur Verfügung. Über diese Funktion können Sie der ÖkoP die Einwilligung erteilen, Ihre Flächendaten abzurufen.**

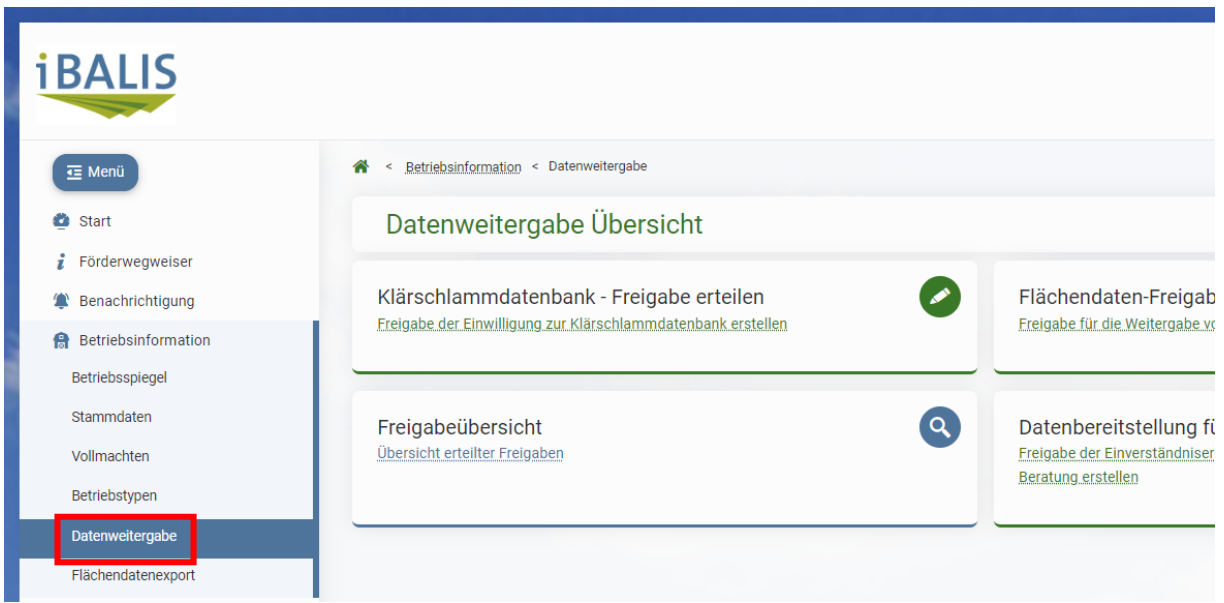

## **4. Schritt: Flächendaten-Freigabe erteilen anklicken**

Die Einwilligung zur Datenweitergabe erfolgt unter dem Register "Flächendaten-Freigabe erteilen".

**5. Schritt**, mit der ÖkoP-Betriebsnummer **263 0000 507** der Kontrollstelle die Erlaubnis zur Einsicht in die Flächendaten erteilen

- **Häkchen setzen** wie im Bild (Freigabe mit Nutzungen, Freigabe alle Feldstücke)
- und **speichern**

### **Gültigkeitszeitraum erfassen**

Die Gültigkeit können sie auf unbestimmte Zeit oder zeitlich begrenzt erteilen. Die Felder können auch leer bleiben.

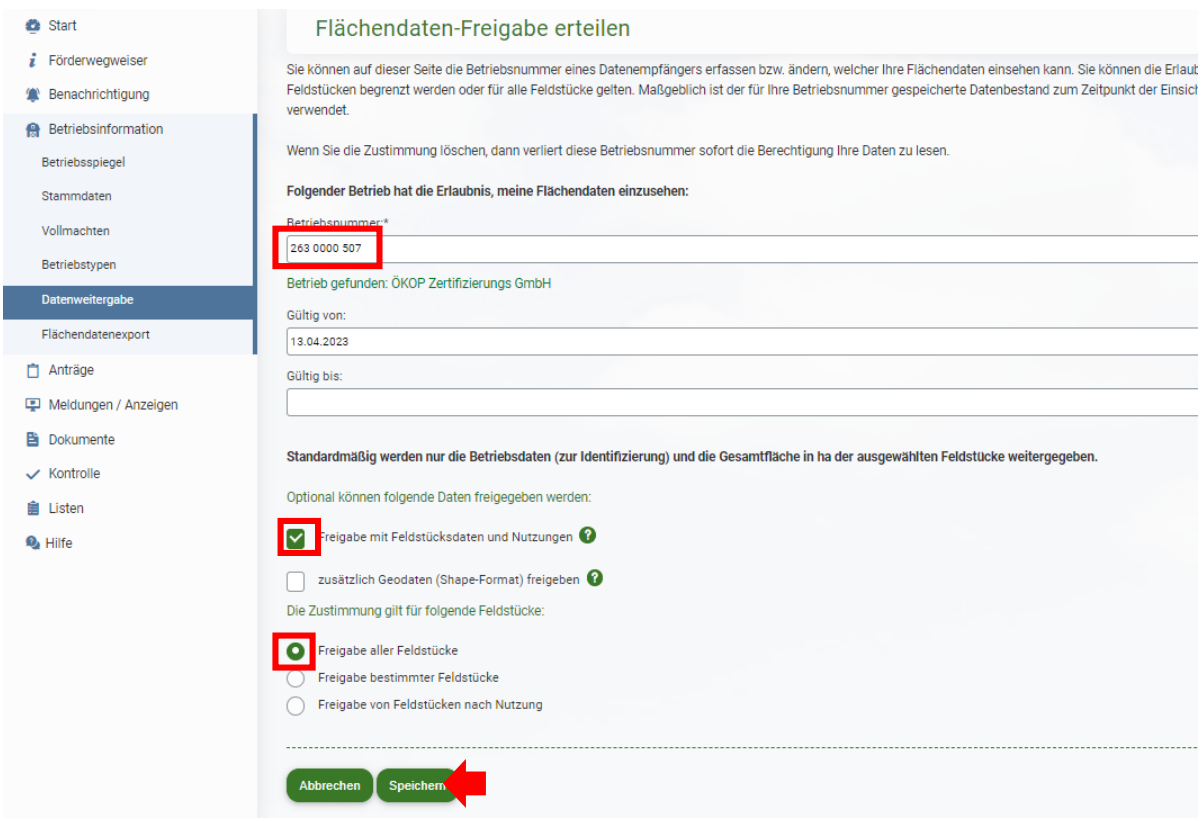

#### **Einwilligung löschen**

Falls Sie Ihre Einwilligung zurückziehen wollen, müssen Sie zunächst das Feld: **Freigabeübersicht** anklicken und in der tabellarischen Ansicht die entsprechende "Mülltonne" in der Spalte "Löschen" aktivieren.

Um versehentliche Löschungen zu vermeiden, öffnet sich ein Fenster, in dem Sie die Löschung mit "OK" zusätzlich bestätigen müssen.

Wurde trotzdem versehentlich gelöscht, müssen Sie die Einwilligung wieder neu erfassen.

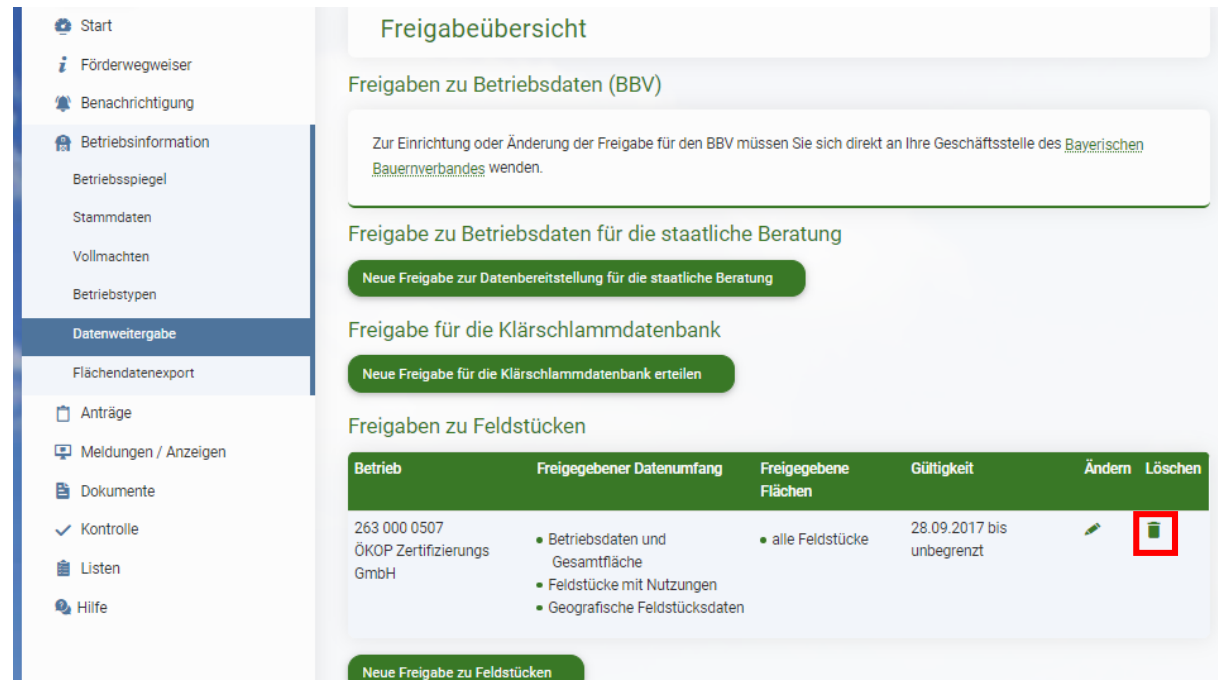